# **TEMPUS** STATISTIK

# Handbok Tempus Anmälan - Arrangör

Senast uppdaterad: 2018-07-23

# Bakgrund

I Tempus Statistik finns alla officiella resultat inom svensk simning sparade sedan ett antal år tillbaka.

I Tempus Anmälan används dessa resultat som anmälningstider till de tävlingar som arrangeras och lagts upp i Tempus Anmälan. På detta sätt är alltid anmälningstiderna uppdaterade. Eftersom Tempus Anmälan nås via en hemsida, så är det enkelt att använda Tempus Anmälan var du än befinner dig, bara du har en uppkoppling till Internet. Anmälningarna kan göras på datorn, läsplattan eller med din mobil.

Arrangören kan skapa en tävling från WinGrodan 2 eller logga in på [www.tempusanmalan.se](https://www.tempusanmalan.se/) och ladda upp en grenfil.

När anmälningstiden är slut, kan arrangören med en knapptryckning i tävlingsprogrammet WinGrodan 2 ladda ner alla anmälningar som gjorts till tävlingen eller skapa en anmälningsfil som kan läsas in på vanligt sätt i tävlingsprogrammet WinGrodan. Denna anmälningsfil kan även mailas till arrangörer utomlands etc.

**OBS!** Det är standardvärden för tävlingen som sätts när tävlingen skapas från WinGrodan. Om arrangören vill ändra dessa, ska arrangören logga in p[å www.tempusanmalan.se](https://www.tempusanmalan.se/) och söka upp sin tävling och göra ändringarna genom att välja Administrera -> Ändra.

## Skapa en tävling och anmälningsfil i Tempus Anmälan – steg för steg:

1. Logga in p[å www.tempusanmalan.se](https://www.tempusanmalan.se/) med samma inloggning som du har till [admin.tempusstatistik.se.](https://admin.tempusstatistik.se/)

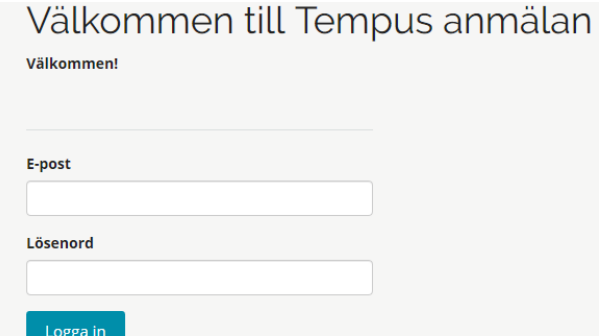

Kontakta i första hand föreningens administratör, om du inte har tillgång till din förenings inloggningsuppgifter.

**OBS!** Om föreningens inloggningsuppgifter kommit bort, ange din e-post på [admin.tempusstatistik.se](https://admin.tempusstatistik.se/) och klicka på "Glömt ditt lösenord?".

2. Skapa en tävling

När du loggat in, visas sökrutan för tävlingar och vilka tävlingar som passar in på de sökvillkor som angivits. Som standard visas alla tävlingar som arrangeras från två veckor bakåt i tid och två månader framåt i tid.

För att skapa en ny tävling, klicka på knappen "+Ny tävling". Om du har en grenfil i Lenex format (\*.lef), så kan du välja att läsa in grenfilen och all grundläggande tävlingsinformation och grenar läggs upp automatiskt.

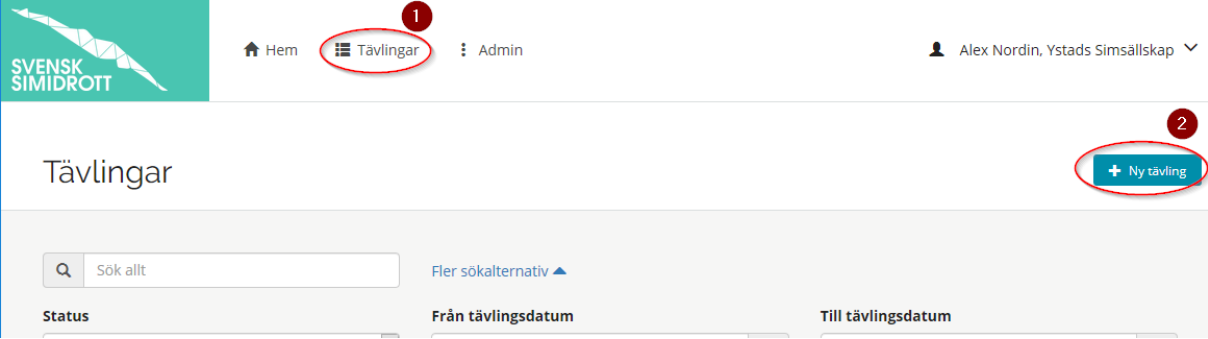

För mer detaljerad information, gå till avsnittet "Skapa/ändra tävling".

3. Sök upp tävling

När du loggat in, visas sökrutan för tävlingar och vilka tävlingar som passar in på de sökvillkor som angivits. Som standard visas alla tävlingar som arrangeras från två veckor bakåt i tid och två månader framåt i tid.

# Tävlingar

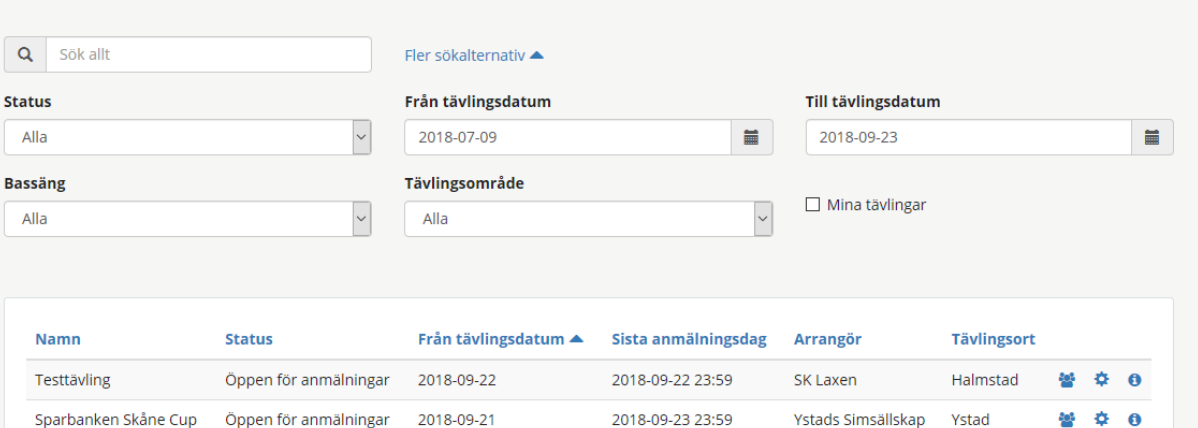

Om du vill ändra något i tävlingen, lägga till eller ändra någon gren, kontrollera antalet anmälningar eller ladda ner anmälningar etc, sök upp tävlingen enligt nedan:

\* Sök allt

Ange delar av tävlingsnamnet, arrangör etc som du söker.

\* Status

Ange om du söker tävlingar som är Öppna för anmälan, Öppna för efteranmälan osv. Standardval är Alla.

\* Från tävlingsdatum

Ange från vilket datum du söker en tävling.

\* Till tävlingsdatum Ange till vilket datum du söker en tävling.

\* Bassäng

Ange vilken bassänglängd tävlingen du söker arrangeras i. Standardval är Alla.

\* Tävlingsområde

Ange vilket område tävlingen du söker har. Till exempel Internationell, Nationell eller klubbtävling. Standardval är Alla.

\* Mina tävlingar

Bocka i kryssrutan "Mina tävlingar", om du bara vill visa de tävlingar som din egen förening arrangerar.

Utifrån vilka sökvillkor som angivits, visas en lista med de tävlingar som passar in på sökvillkoren. För varje tävling som föreningen arrangerar finns tre val:

- \* Anmäl
- \* Administrera
- \* Mer tävlingsinformation

**OBS!** Om du inte är arrangör för aktuell tävling, så visas inte valet Administrera.

4. Administrera tävling (Ändra eller ta bort tävling samt ladda ner anmälningar m m) Klicka på Administrera (kugghjulet) för den tävling som du vill arbeta med.

 $+$  Ny tävling

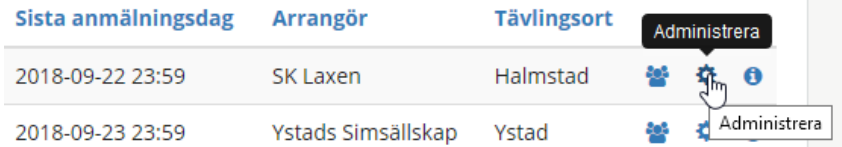

Här visas dels information om antalet anmälningar samt möjlighet att skapa anmälningsfiler, excel-dokument etc. För mer detaljerad information, se avsnittet "Administrera anmälningar".

Här finns också tre knappar att välja på: \* Ändra

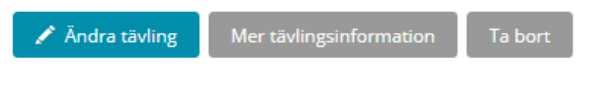

Klicka på Ändra om du vill ändra något av den grundläggande tävlingsinformationen. För mer detaljerad information, se avsnittet "Skapa/ändra tävling".

\* Mer tävlingsinformation

Om du vill ändra, lägga till eller ta bort någon gren, ska du klicka på denna knapp. För mer detaljerad information, se avsnittet "Mer tävlingsinformation".

\* Ta bort

Om du vill ta bort en tävling, klicka på Ta bort och bekräfta sedan att du vill ta bort tävlingen. **OBS!** Om tävlingen har anmälningar inlagda, så kan du inte ta bort tävlingen om du inte först tar bort anmälningarna för aktuella grenar.

# Skapa en tävling samt ladda ner anmälningar direkt i WinGrodan 2 – Steg för steg:

1. Starta WinGrodan

Starta WinGrodan 2 och välj den tävling som du vill skapa i Tempus Anmälan. Kontrollera att alla grenar och annan grundläggande information om tävlingen är korrekt, innan du går vidare till steg 2.

2. Skapa tävling på Tempus Anmälan

Välj Tempus Anmälan -> Skapa tävling i Tempus Anmälan. Bekräfta att du vill skapa tävlingen och ange föreningens (arrangörens) inloggningsuppgifter til[l www.tempusanmalan.se](http://www.tempusanmalan.se/) (samma inloggningsuppgifter som föreningen har till [admin.tempusstatistik.se\)](https://admin.tempusstatistik.se/).

När tävlingen lagts upp, visas ett meddelande med vilket ID tävlingen tilldelats.

När tävlingen skapas, så läggs den upp med följande standardval, om du vill ändra någon av dessa val måste du logga in p[å www.tempusanmalan.se](http://www.tempusanmalan.se/) och söka upp tävlingen och klicka på Administrera -> Ändra:

\* Anmälningstidens slut

Startdatum för tävlingen kl 00:00

\* Efteranmälningens slut Dagens datum kl 23:59

\* Byt automatiskt status vid anmälningstidens respektive efteranmälningstidens slut Dessa båda kryssrutor är inte ibockade och du måste själv gå in på [www.tempusanmalan.se](http://www.tempusanmalan.se/) och ändra status manuellt för tävlingen.

\* Kunna ändra en nolltid 00:00.00 manuellt

Kryssrutan är inte ibockad och den anmälande föreningen kan inte ändra en anmälningstid som är en nolltid (00:00.00) manuellt till en annan tid.

\* Tillåt yngre simmare än lagkappens åldersgräns anger

Kryssrutan är inte ibockad och den anmälande föreningen kan inte anmäla simmare i laguppställningen som är yngre än vad som angivits som åldersgräns.

\* Status

Status är angivet till "Öppen för anmälning"

#### \* Tävlingsområde

Tävlingsområdet är angivet till Nationellt. Valbara värden är: internationellt, nationell, distrikt, utomlands eller inom klubben.

#### \* Typ av tidgränser

Har några tidgränser angivits för grenarna i WinGrodan per åldersgrupp, så är det de som gäller i Tempus Anmälan vid anmälan. Vill du t ex använda att om en simmare har klarat en tidsgräns i en gren, så är hen anmälbar i övriga grenar, så måste du ändra detta i Tempus Anmälan.

#### \* Typ av anmälningstider

Standardvärdet är Ingen omräkning av anmälningstider. Övriga val är: Endast tider simmade i tävlingsbassängens längd, Använd omräkningstider och i första hand simmad i tävlingsbassängens längd.

\* Ålder per säsong eller kalenderår Standardval är ålder beräknas per kalenderår.

\* Masters Standarvalet är att det inte är en Masterstävling.

#### \* Informationsfiler

Om du önskar lägga till informationsfiler till tävlingen, såsom inbjudan etc, så måste det göras i Tempus Anmälan.

#### \* Kontaktuppgifter

Kontaktuppgifter till arrangörsansvarig måste fyllas i manuellt i Tempus Anmälan.

Om tävlingen redan skapats med WinGrodan, får du frågan om tävlingen verkligen ska skapas. Om du bekräftar det, så läggs tävlingen upp med ett nytt ID på [www.tempusanmalan.se.](http://www.tempusanmalan.se/) För att ta bort den gamla tävlingen måste du logga in på [www.tempusanmalan.se](http://www.tempusanmalan.se/) och söka upp tävlingen och välja Administrera -> Ta bort.

**OBS!** Om du får upp ett felmeddelande "Unable to create xml-file", kontrollera i Grunddata - > Allmänna uppgifter att "Spara text- och html-filer i" är en mapp som existerar på din dator. 3. Hämta anmälningar

När tiden för anmälan gått ut är det dags att hämta anmälningarna som gjorts på Tempus Anmälan.

I WinGrodan 2 välj Tempus Anmälan -> Hämta anmälningar från Tempus Anmälan.

\* Ange först WinGrodans tävlings-ID i Tempus Anmälan (om databasen använts för att skapa tävlingen på Tempus Anmälan, så ska aktuellt ID vara ifyllt automatiskt).

\* Klicka på knappen "Kontrollera tävling" och ange det användarnamn och lösenord som du har till [admin.tempusstatistik.se](https://admin.tempusstatistik.se/) som är detsamma som används i Tempus Anmälan. Information om tävlingen visas, så att du ska vara säker på att det är korrekt tävling du hämtar anmälningar från.

\* Om du vill vara säker på att de senaste resultaten använts som anmälningstider av de anmälande klubbarna, välj "Uppdatera anmälningar" och bekräfta att du vill uppdatera anmälningarna för tävlingen i Tempus Anmälan.

**OBS!** Om de anmälande föreningarna själva får avgöra om det är den bästa tiden i 25mbassäng eller 50m-bassäng som ska användas, så använd inte denna funktion, eftersom anmälningstiden då kan bytas ut till en bättre även om föreningen valt att anmäla med en sämre tid.

\* Om det gäller anmälningar under ordinarie anmälningsperiod, så välj "Hämta Anmälningar".

\* Om det gäller efteranmälningar, välj "Hämta efteranmälningar"

För varje förening som gjort någon anmälan, läses anmälningarna in på samma sätt som om du läst in en anmälningsfil från föreningen i WinGrodan. Information om hur många som lästs in samt eventuella varningar och felmeddelanden visas. Du kan spara dessa meddelanden i en fil.

4. Ändra eller ta bort information, grenar etc

Om du behöver ändra den grundläggande tävlingsinformationen eller ändra något med grenarna, så måste du logga in på [www.tempusanmalan.se](http://www.tempusanmalan.se/) och logga in och söka upp tävlingen. Sedan väljer du något av följande val för din tävling (för mer detaljerad information, se avsnittet " Skapa en tävling och anmälningsfil i Tempus Anmälan – steg för steg":

\* Administrera

Kontrollera antalet anmälningar och vilka föreningar som anmält och godkänt anmälningarna. Även skapa Excel-dokument eller Lenex-fil med anmälningar.

#### Administrera -> Ändra

Ändra grundläggande information om tävlingen. Även möjlighet att lägga till filer som inbjudan mm.

#### \* Mer tävlingsinformation

Visa, lägga till, ändra eller ta bort någon gren eller åldersgrupp i gren.

# Skapa / Ändra tävling

Här anges och ändras den grundläggande informationen om tävlingen. Det enklaste sättet att få in tävlingens grundinformation och tillhörande grenar är att läsa in en grenfil för tävlingen i Lenexformat (\*.lef). Grenar kan läggas till manuellt eller ändras i efterhand, men för att minska det manuella arbetet och minimera risken för felaktig inmatning, så rekommenderar vi att alltid använda grenfilen när tävlingen ska skapas.

Ändra tävling

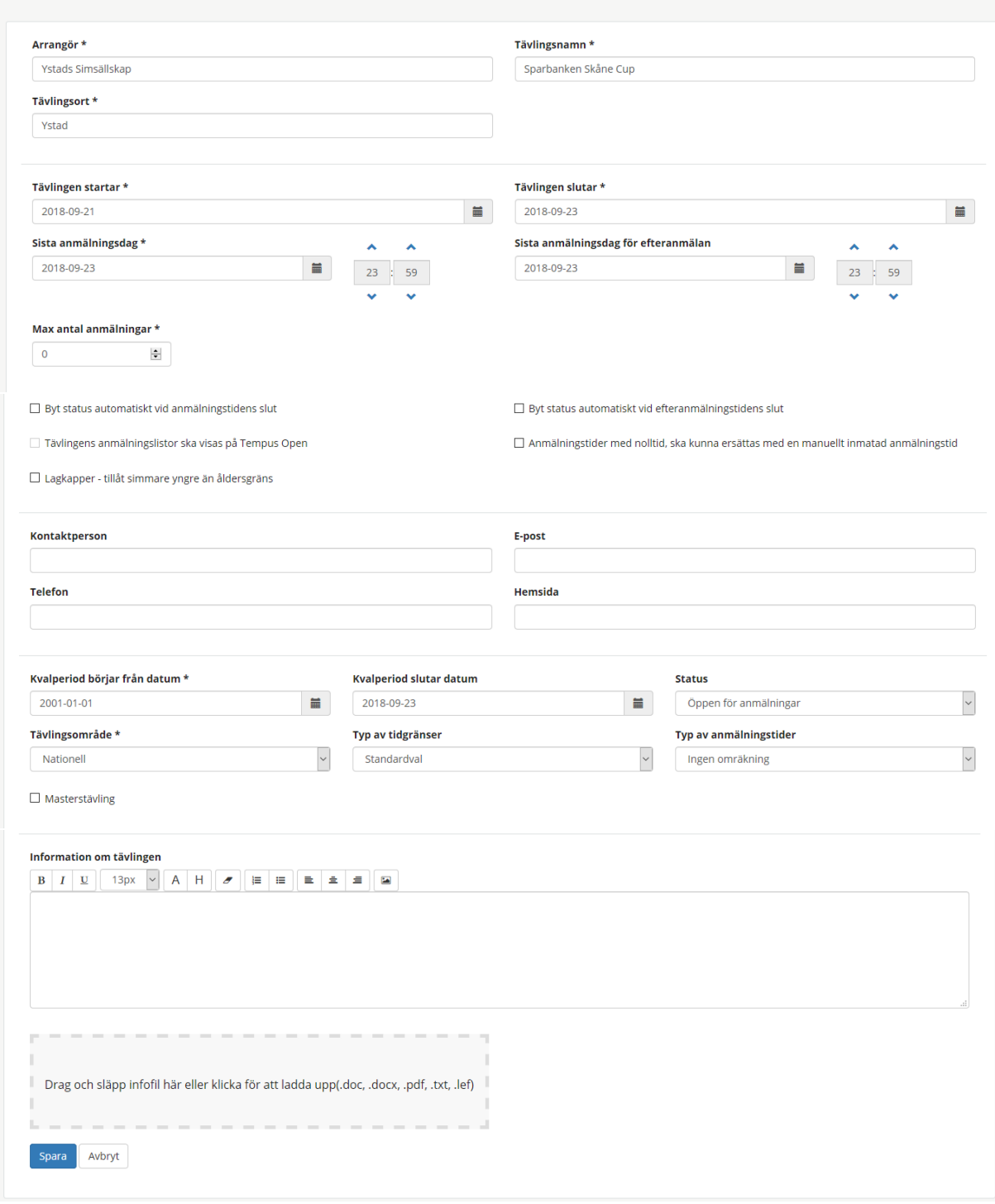

Följande grundläggande information kan anges eller ändras om tävlingen:

- Arrangör
- Tävlingsnamn
- Plats för arrangemanget
- Tävlingens start- och slutdatum
- Datum och tidpunkt för anmälningstidens slut Varje timme körs en automatisk kontroll och undersöker om sluttiden för anmälningsperioden är uppnådd. Om kryssrutan "Byt status automatiskt vid anmälningstidens slut" är ibockad och anmälningsperiodens slut är uppnådd, så byts status automatiskt till "Öppen för efteranmälningar" eller "Stängd för anmälningar", beroende på vilket datum och tidpunkt som angivits för efteranmälningsperioden.
- Datum och tidpunkt för efteranmälningstidens slut Varje timme körs en automatisk kontroll och undersöker om sluttiden för efteranmälningsperioden är uppnådd. Om kryssrutan "Byt status automatiskt vid efteranmälningstidens slut" är ibockad och efteranmälningsperiodens slut är uppnådd, så byts status automatiskt till "Stängd för anmälningar".
- Max antal anmälningar per deltagare Om antalet anmälningar sätts till två (2), så kan en simmare högst anmälas i två grenar.
- Bassänglängd

Ange i vilken bassäng tävlingen avgörs. Följande två val kan göras:

- o 25m-bassäng
- o 50m-bassäng
- o Yard-bassäng
- Byt status automatiskt vid anmälningstidens slut (kryssruta) Om denna kryssruta är ibockad, görs en automatisk kontroll varje timme om anmälningsperiodens slut är uppnådd. Då ändras tävlingens status automatiskt. Om kryssrutan inte är ibockad, så måste arrangören själv gå in och ändra status för tävlingen manuellt.
- Byt status automatiskt vid efteranmälningstidens slut (kryssruta) Om denna kryssruta är ibockad, görs en automatisk kontroll varje timme om efteranmälningsperiodens slut är uppnådd. Då ändras tävlingens status automatiskt. Om kryssrutan inte är ibockad, så måste arrangören själv gå in och ändra status för tävlingen manuellt.
- Anmälningstider med nolltid, ska kunna ersättas med en manuellt inmatad anmälningstid (kryssruta)

Om inte simmaren tidigare har ett resultat som kan användas vid anmälan och grenen inte har en tidgräns, så kan den anmälande föreningen välja att redigera nolltiden "00:00.00" och lägga in en manuell tid (till exempel en träningstid). Detta för att seedningen i WinGrodan ska bli mer rättvisande.

- Lagkapper tillåt simmare yngre än åldersgräns (kryssruta) Om denna kryssruta är ibockad, så kan den anmälande föreningen även lägga in simmare som är yngre än den ålder som angivits för lagkappen. Om till exempel åldersbegränsningen är 10-12 år, så kan även simmare som är 0-9 år läggas in i laguppställningen.
- Kontaktuppgifter (namn, e-post, telefon och hemsida) Ange kontaktuppgifter till den som är ansvarig i arrangörsstaben för att ta emot anmälningar etc, så att de anmälande föreningarna enkelt kan kontakta dig vid frågor eller för mer information.
- Start och slut för kvalperiod Ange start- och slutdatum för kvalperioden. Om du till exempel anger en kvalperiod för

senaste året, så används bara resultat simmade under det senaste året som anmälningstider till tävlingen.

**Status** 

Ange vilken status tävlingen har. Status används för att de anmälande föreningarna bara ska kunna göra anmälningar etc när arrangören har bestämt att så ska ske. Följande status för tävlingen kan väljas:

- \* Öppen för anmälningar
- \* Stängd för anmälningar
- \* Tillfälligt stängd för anmälningar
- \* Öppen för efteranmälningar
- \* Inställd
- \* Genomförd
- Tävlingsområde

Ange om det är någon begränsning på vilka föreningar som får anmäla sig till tävlingen. Om du till exempel väljer Distrikt, så är den bara föreningar somm tillhör denna distrikt som kan anmäla sig till tävlingen. Väljs klubbtävling, så är det bara arrangörsklubben som kan anmäla sig till tävlingen. Följande tävlingsområden kan väljas:

- \* Distrikt
- \* Nationell
- \* Internationell
- \* Tävling utomlands
- \* Klubbtävling
- Typ av tidgränser

Ange vilken typ av tidgränser som ska användas. Välj bland följande:

\* Standardval

De tidgränser som anges för respektive gren och åldersgrupp används som begränsning för att kunna anmäla. Grenfilens tidgränser används i första hand, men dessa kan även ändras manuellt av arrangören under "Mer tävlingsinformation".

\* GP-modellen

Om en simmare har klarat en tidgräns i någon gren, så är simmaren anmälbar till övriga grenar i tävlingen.

- Typ av anmälningstider

Ange hur du vill att anmälningstiderna ska hanteras för tävlingen. Välj bland följande val: \* Ingen omräkning

Det är bara originaltiderna som används. I första hand används den snabbaste tiden oavsett bassänglängd, men den anmälande föreningen har möjlighet att välja den snabbaste tiden i valfri bassänglängd.

\* Endast tider simmade i tävlingsbassängens längd

Bara resultat simmade i tävlingsbassängens längd används för att kunna anmäla.

\* Med omräkningstider

Tider simmade i den bassäng som inte är tävlingsbassängens längd räknas om och jämförs med simmarens bästa tid simmad i tävlingsbassängens längd. Sedan används den snabbaste tiden efter denna omräkning.

När grenarna läses in från grenfilen, läggs de officiella omräkningstiderna in som finns angivna i Tempus Anmälan för respektive simsätt, distans och klass. För varje gren och åldersgrupp kan omräkningstiden ändras manuellt genom att välja "Mer tävlingsinformation" och klicka på Redigera aktuell gren.

\* I första hand simmad i tävlingsbassängens längd

Om simmaren har ett resultat simmad i tävlingsbassängens längd, så används detta resultat i första hand. I andra hand väljs ett resultat simmad i annan bassäng.

- Ska ålder räknas per säsong eller kalenderår Ange om åldern i aktuell tävling ska beräknas per säsong eller per kalenderår. Standardvalet är per kalenderår, men tävlingar i Danmark ska normalt använda ålder per säsong.
- Masterstävling (kryssruta) Om tävlingen är en Masterstävling, ska denna kryssruta bockas i. Då hanteras lagkappernas åldersgrupper på ett annat sätt än om det är en vanlig tävling.
- Information och tävlingsfiler Ange här information som du vill visa de anmälande föreningarna samt eventuella filer som du vill att de anmälande föreningarna ska kunna ladda ner. Det kan till exempel handla om tävlingsinbjudan etc.

När all information är inlagd om tävlingen, klickar du på Spara och tävlingen är klar att använda.

# Mer tävlingsinformation

Här kan du se, lägga till, ändra och ta bort grenar i en upplagd tävling, men även se den viktigaste grundläggande tävlingsinformationen.

Överst visas mer detaljerad information om tävlingen, kontaktuppgifter till arrangören samt information och tävlingsfiler som kan laddas ner.

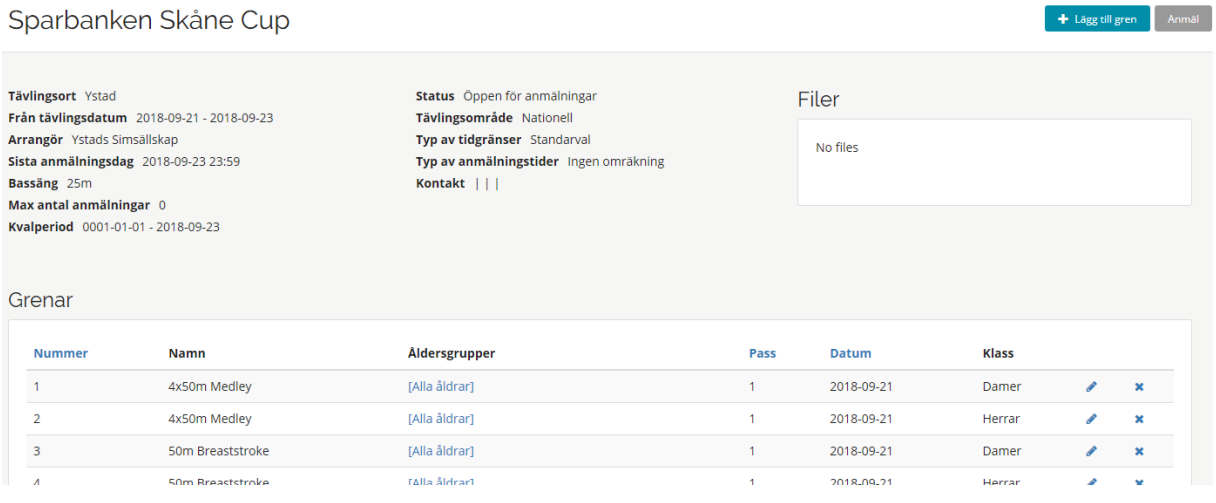

Sedan visas de grenar som ingår i tävlingen. Här finns också möjlighet att lägga till fler grenar genom att klicka på "+Lägg till gren".

Om någon gren ska tas bort, klicka på krysset Ta bort och bekräfta att grenen ska tas bort.

Följande information kan läggas till eller ändras för respektive gren:

- Grennummer

Ange grennumret som grenen har.

- Klass

Beroende på vilken klass du väljer, så väljer du också om det är en individuell eller lagkappgren. Följande klasser kan väljas:

- \* Herrar
- \* Damer
- \* Mixed (både individuella herrar och damer kan anmälas till grenen)
- \* Lagkapp herrar
- \* Lagkapp damer
- \* Lagkapp mixed (både herrar och damer kan ingå i laguppställningen)
- **Gren**

Välj typ av simsätt och distans. Om det inte är en standardiserad gren utan till exempel 5x50m Frisim, så väljs "Egen gren" längst ner i listan.

- Grennamn

Ange vilket grennamn som ska visas för grenen. Det kan vara bra att i grennamnet ange vilken klass som är anmälbar till den.

Pass

Ange i vilket tävlingspass som grenen ska arrangeras.

- Datum (kryssrutor)

Bocka i vilket datum som grenen ska arrangeras.

- Åldersgrupper

Du kan dels välja att lägga till fler åldersgrupper eller att ta bort en åldersgrupp. För varje åldersgrupp kan du göra följande inställningar:

- \* Från och till ålder
- \* Omräkningstid
- \* Tidsgräns för respektive bassänglängd

När du är klar, klicka på Spara.

## Administrera anmälningar

Här visas först en sammanfattning av antalet anmälningar, vilket tävlings-ID som används för WinGrodan osv.

## Exportera

Här visas de exportmöjligheter som finns, både för ordinarie anmälningar och efteranmälningar:

- Excel-dokument
- Pdf
- Lenex (anmälningsfil som används för att skicka som anmälningsfil till andra arrangörer utomlands eller om du vill ladda ner alla anmälningar och läsa in dem i simprogrammet WinGrodan och inte vill använda den automatiska funktionen som finns inlagd i WinGrodan 2.

**OBS!** Om du är inloggad som användare för ett distrikt, finns även möjlighet att skapa en Lenex-fil, där de individuella simmarnas anmälningarna sorteras per klubb, men lagkapperna sorteras under distriktet.

#### Uppdatera anmälningstider

Om du vill att anmälningstiderna ska uppdateras med eventuellt senare inkomna resultat med bättre anmälningstider, så använd denna funktion.

# Mailutskick till alla

Klicka här för att snabbt och enkelt kunna skicka ett meddelande till alla anmälda föreningar.

# Anmälande föreningar

I denna lista visas vilka föreningar som anmält sig samt information om dessa:

- Förening Vilken förening det gäller.
- Herrar
	- Antalet anmälda starter för herrar
- Damer Antalet starter för damer.
- Lagkapp Antalet starter för lagkappslag
- Senaste anmälan Datum och tidpunkt för föreningens senaste anmälan.
- Kontakt E-post adress till kontaktperson som gjort anmälningarna eller om den inte angivits en e-post till föreningen.
- Godkända anmälningar Visar om ansvarig för anmälande förening har godkänt anmälningarna eller inte.